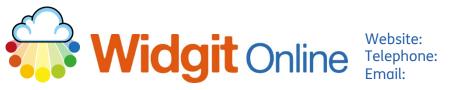

www.widgit.com/support 01926 333680 support@widgit.com

# **Creating Door Signs**

After making this resource you will be able to...

- Log into your account and access the Grids •
- Select an appropriate Template •
- Fill in the Template •
- Save the Document •
- Print the **Document** .

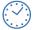

This activity will take you approximately 5 minutes to complete.

### Log In

Go to the URL: 1. www.widgitonline.com and Log In.

#### Log in to Widgit Online

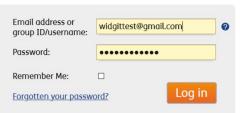

#### Find the Correct Template

1. Select Create a Grid.

| 📄 Documents             | Browse All            | 💁 Browse Publish    | ied 🛛 🥪 Extras                |
|-------------------------|-----------------------|---------------------|-------------------------------|
| Folder: My Documents    |                       |                     |                               |
| New folder Settings     | 💼 Create a Docu       | iment Create a Grid | Upload a Document             |
| ★ <u>A</u> My Documents | Move D                | Copy Delete 🖡 Down  | nload 🛛 🖓 Publish 🔍 Unpublish |
| 🕄 Drafts<br>🗑 Trash     | Title                 | View                | View PDF                      |
| My Templates            | This folder is empty. |                     |                               |

2. Select Flashcards and Vocabulary, and 1x1 Flashcard.

#### Choose a Template

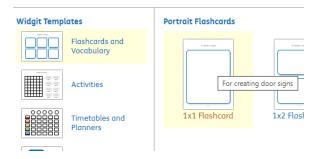

## **Edit the Document**

**3.** Type in the **Text** box, the symbol will auto-fill.

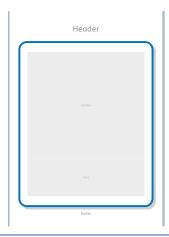

4. Click the + to add pages.

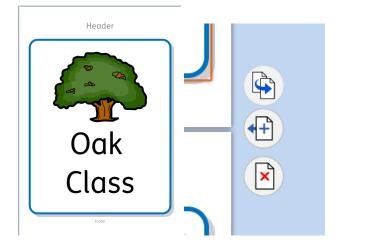

5. You can replace a symbol with a photograph. All pictures in your **Image Library** are here, you can also upload new images. With the **Symbo**l cell selected, and in the **Image Library** tab simply **click** the image you wish to use.

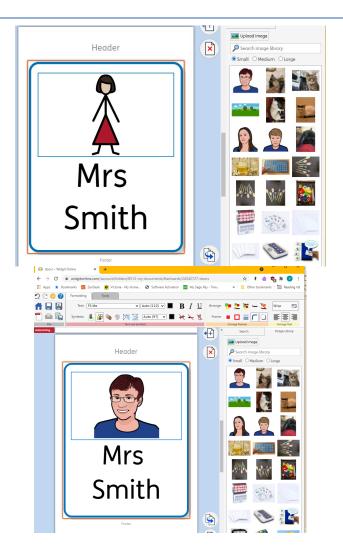

#### Save and Print the Resource

1. To save the document click on the **Save** icon.

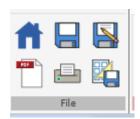

2. Choose the Location to save in from the lefthand side. Type a Filename in the box, and you can also choose a symbol for the file (optional). Click OK to save.

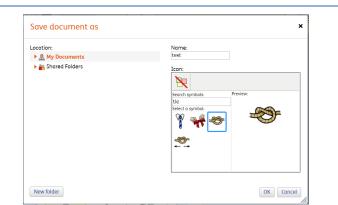

3. To print a document, click the Print as PDF icon. Click View PDF on the pop-up window. You can then send to your printer.

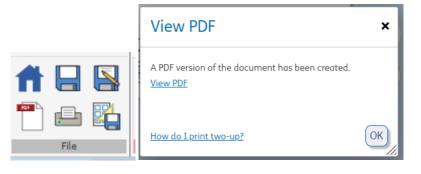